# **Registration**

# **Search and Register for Sections**

To register for sections, go to your myGSU Portal homepage at **[http://mygsu.govst.edu](http://mygsu.govst.edu/)**. Log into the portal using your GSU username and password. Follow the prompts on the screen shots below.

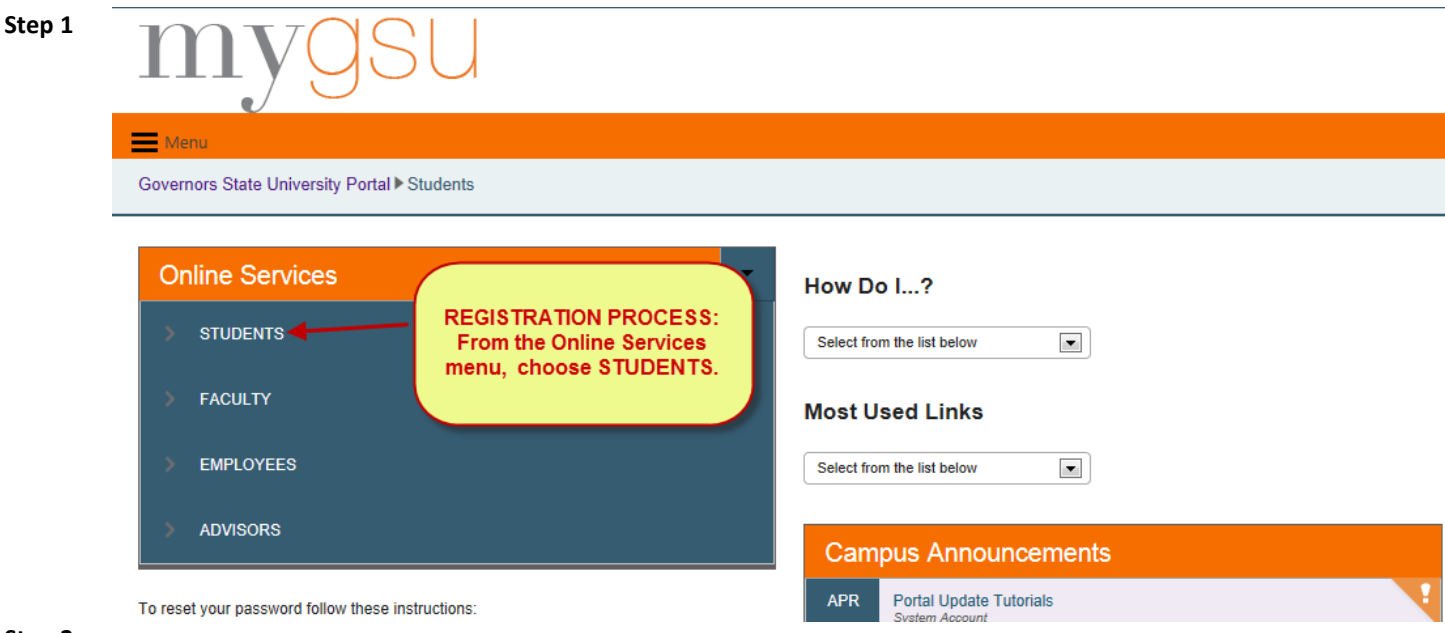

#### **Step 2**

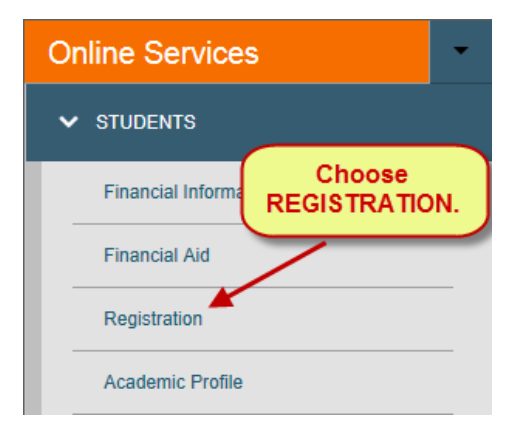

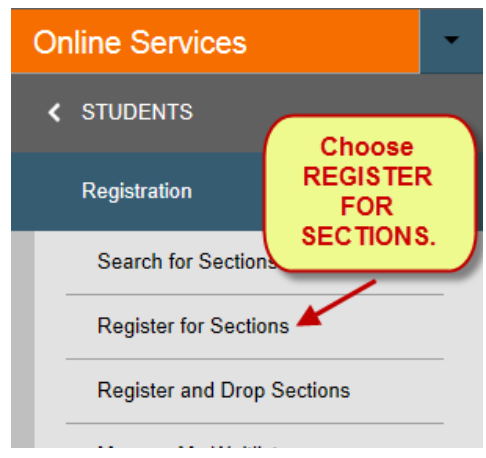

**Online Services Tutorial** 

Page 2 of 6

Step 3

Register for Sections X

# Register for Sections

Attention: Summer 2015 payment deadline for students that register March 23, 2015 through April 16, 2015 is April 17th.

Spring 2015 registration payment is due upon receipt.

For questions regarding tuition payments, please contact the Cashier's Office at 708.534.4055. For questions regarding Financial Aid, please contact 708.534.4480.

For more information or assistance selecting your cla

**Choose SEARCH AND REGISTER FOR SECTIONS.** 

Review your class schedule for refund/withdrawal de

Please choose which type of registration your would like to use:

#### Search and register for sections

Use this option if you would like to look for sections, add them to your preferred list of sections and then register for them.

#### **Drop sections**

Use this option if you would like to drop a section. (Other choices also allow you to drop a section while you register for another.)

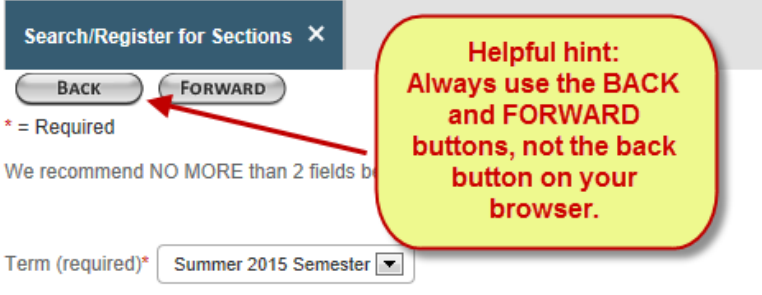

# **Search and Register for Sections**

Online Services Tutorial

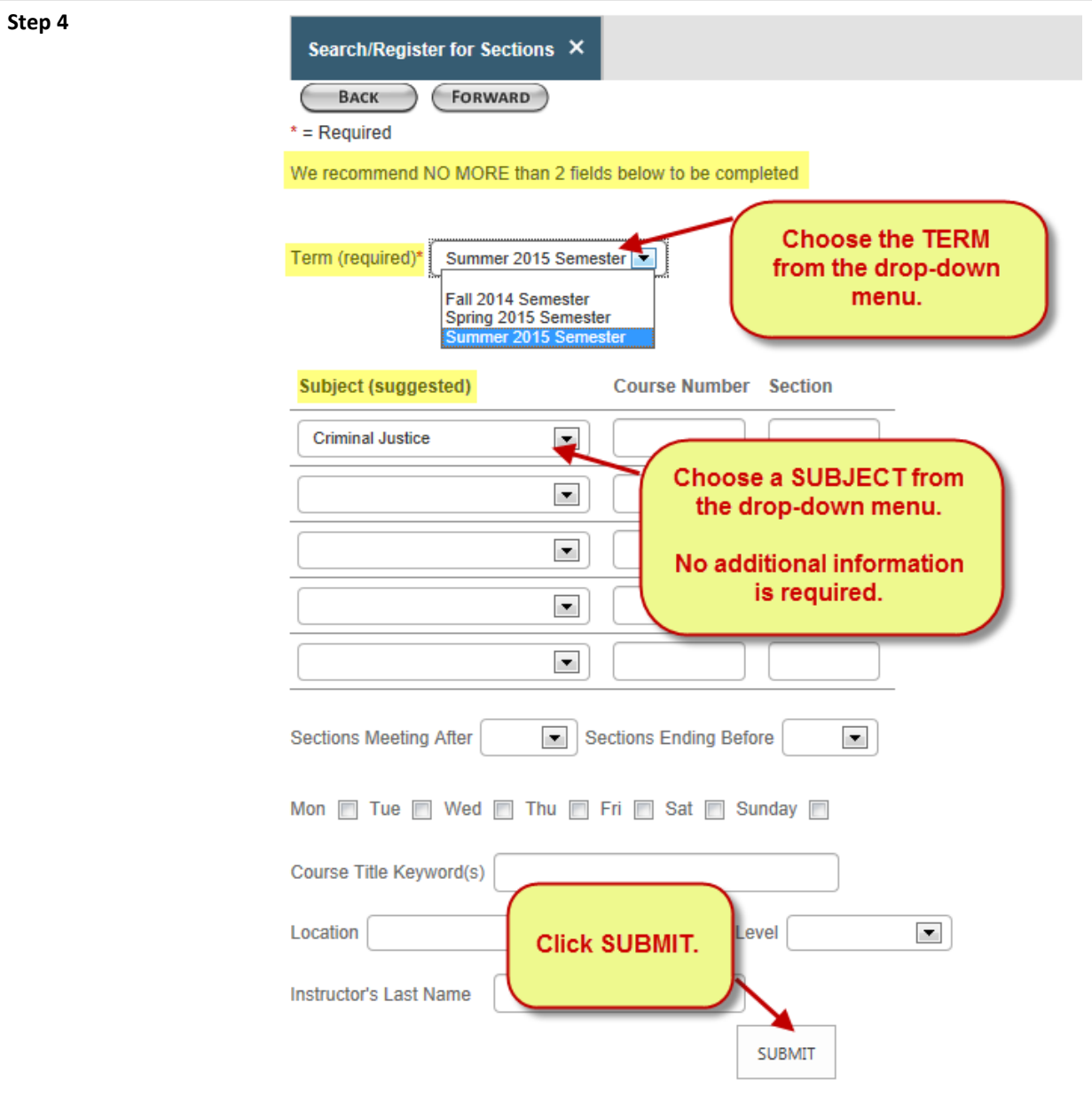

## **Search and Register for Sections**

Online Services Tutorial Page **4** of **6**

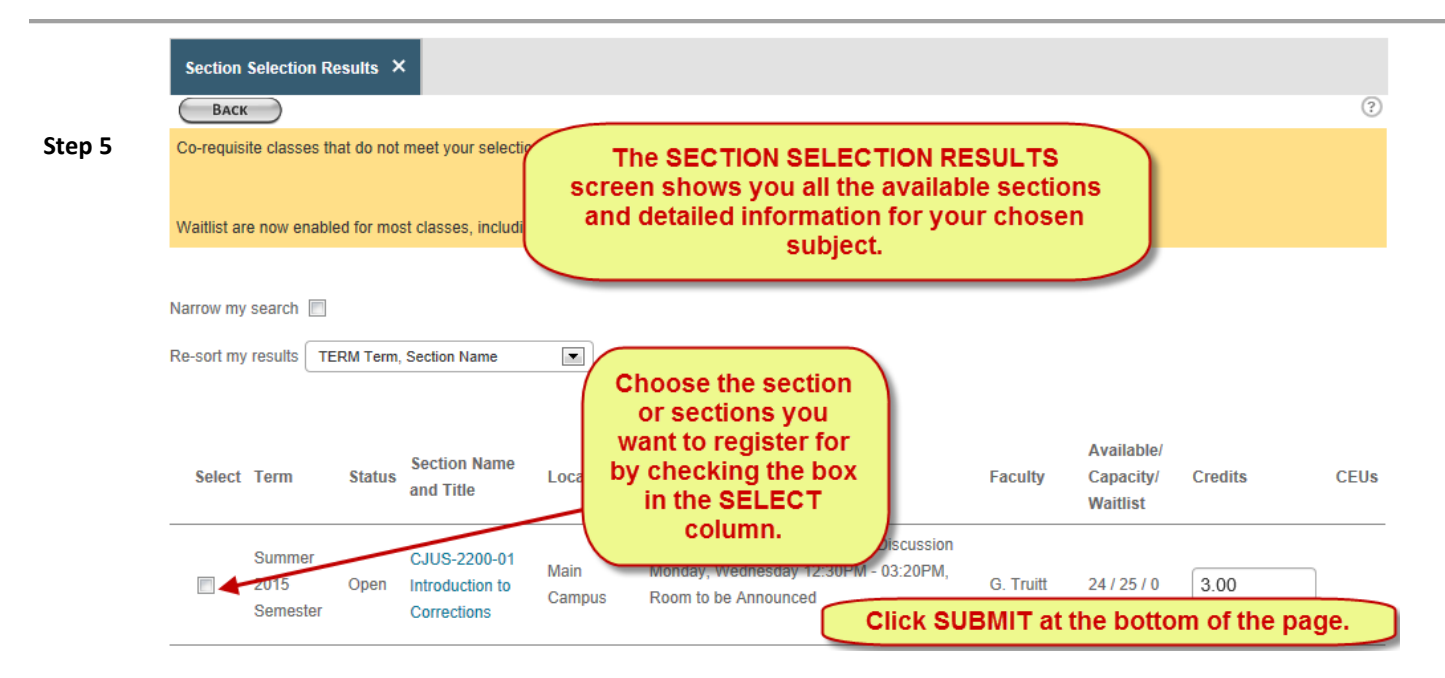

## **Step 6 IMPORTANT: Be sure to complete the following step to confirm your registration:**

Choose one of the options below to finalize your registration.

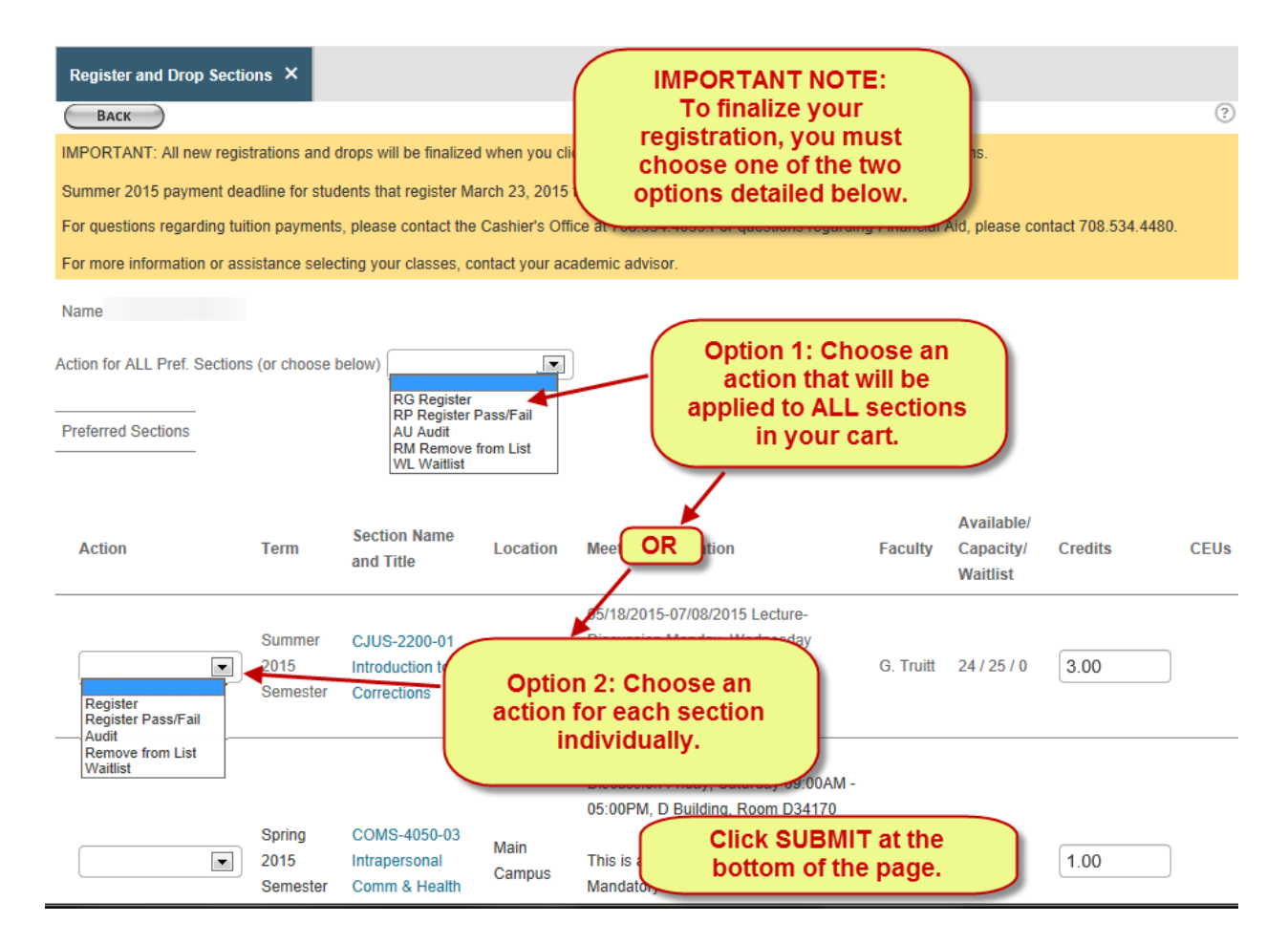

Online Services Tutorial Page **5** of **6**

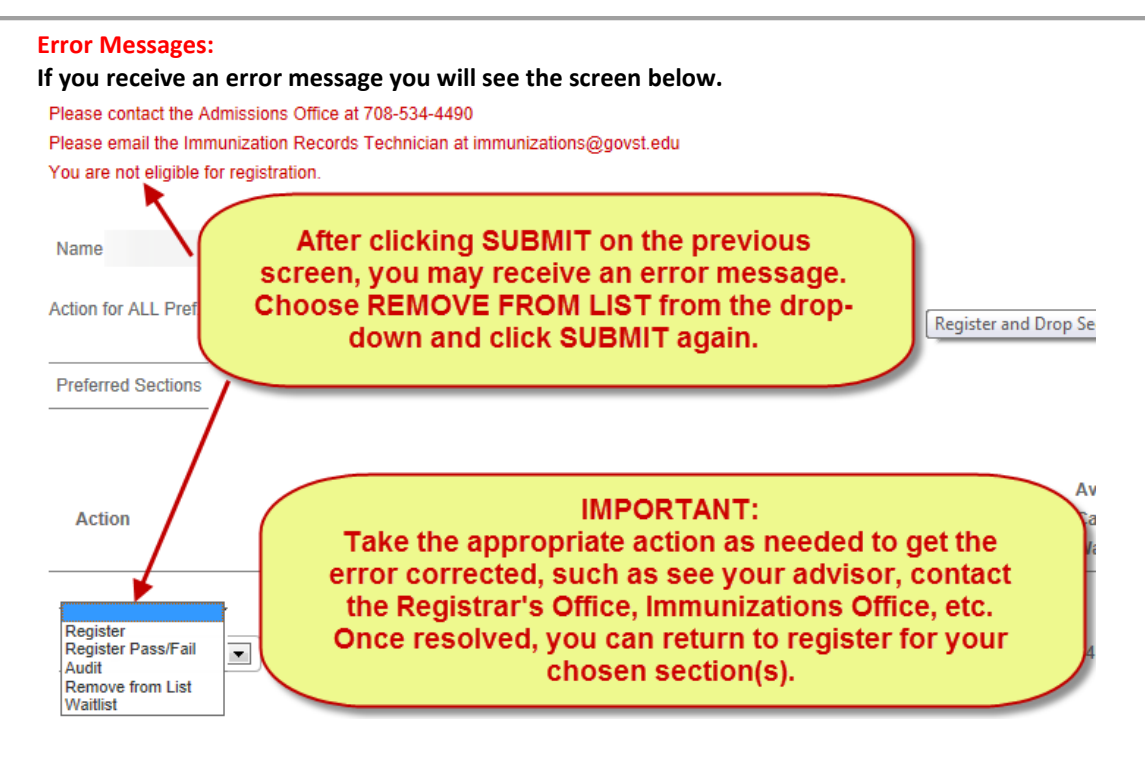

## **Step 7 If you have no errors you will proceed to the screen below – REGISTRATION RESULTS.**

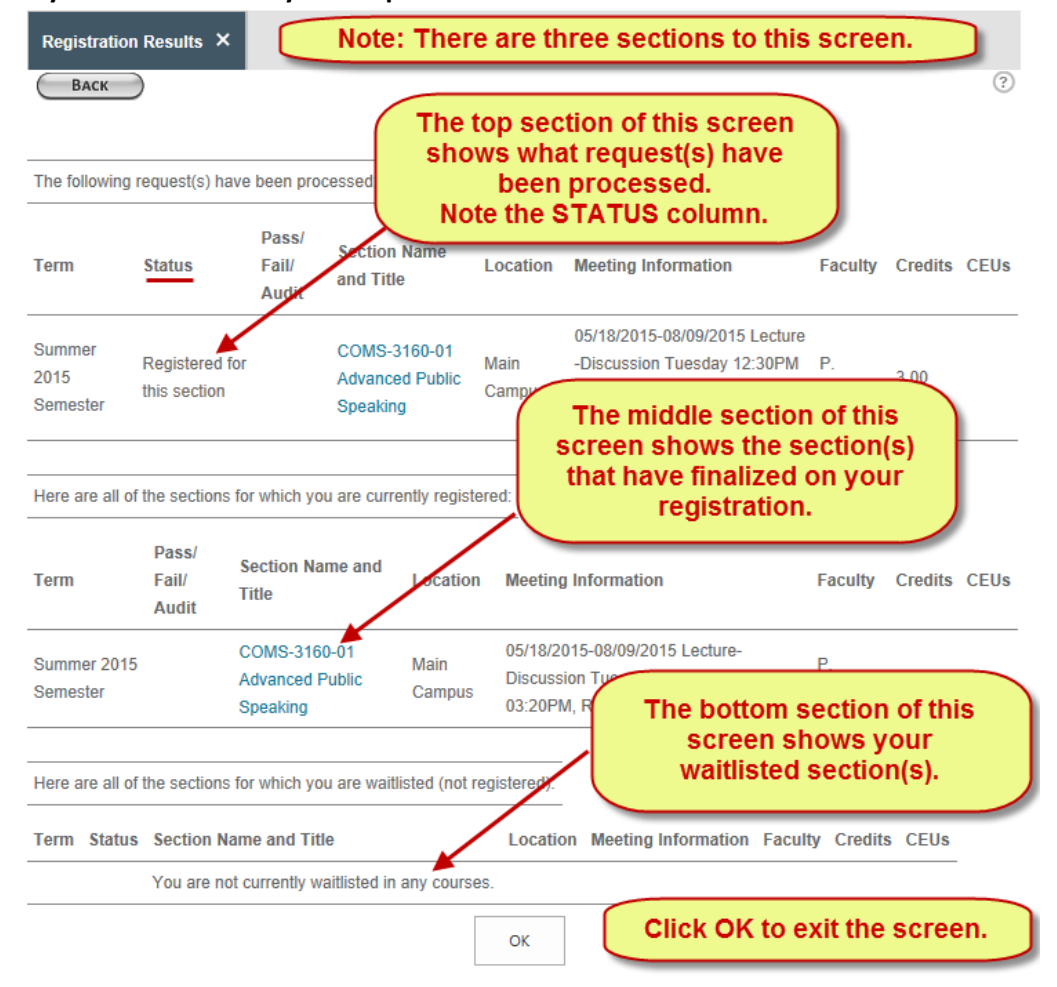

Online Services Tutorial Page **6** of **6**

## **Search and Register for Sections in Online Services**

To register for sections, go to your myGSU Portal homepage at **[http://mygsu.govst.edu](http://mygsu.govst.edu/)** Log into the portal using your GSU username and password.

NEW STUDENTS must complete orientation prior to registering for classes. Choose the Orientation/Directed Self-Placement bottom on the top right section of the portal.

Registration Process: From the Online Services menu, choose Students. Choose Registration. Choose Register for Sections. When the Register for Sections page opens, click Search and register for sections. Helpful Hint: Always use the BACK and FORWARD buttons on the Search and Register for Section Page, not the back button on your browser.

On the Search Register for Sections page, choose the term from the Term drop-down menu. Then choose a subject from the Subject drop-down menu. No additional criteria are required. At the bottom of the form, click Submit.

The Section Selection Results screen opens. Choose the section or sections you wish to register for by checking the box in the Select column. Then click Submit at the bottom of the page. The Register and Drop Sections screen opens.

Important: Complete the next step to confirm your registration. On the Register and Drop Sections screen, choose an action to register for all your chosen sections, or choose individual actions for each chosen section. When you are finished, click Submit.

After clicking submit, if you receive and error message that does not allow you to register for the section, choose Remove from List form the drop-down menu. Then click Submit again.

If you wish to register for the section, take the appropriate action stated as needed to get the error corrected, such as make corrections to time conflicts, see your advisor, contact the Registrar's Office, etc. Once resolved, you can return to register for your chosen class.

If you did not receive an error message, the Registration Results screen will list the section(s) you are registered for in the top portion of the screen.

In the middle section of this screen, all the sections you are registered for are listed.

And, at the bottom of the screen, your waitlisted sections are listed.

Be sure to click OK to exit the screen.